## Infusions – Documenting against A Current Infusion via the MAR – Nursing/Midwifery

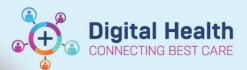

Digital Health Quick Reference Guide

1. Click on MAR Pending Tile

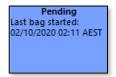

- 2. The MAR Charting Window will open
- 3. From the MAR Charting Window, you can document:
  - a) Volume Infused
  - b) Bolus
  - c) Rate Change
- 4. Click the a) **Infuse**, b) **Bolus** or c) **Rate Change** action in the top of the window

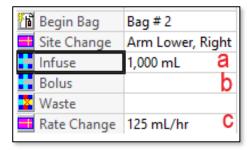

- In the bottom of the window complete any mandatory (yellow) fields
- 6. Click Apply

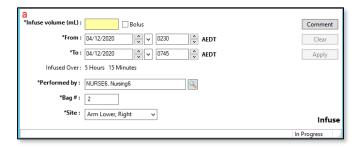

- The action completed can be reviewed in the top of the window
- 8. To **Sign** off the charting window click on the **Green** tick
- Refresh the MAR, review that the documentation appears on the MAR under correct Date and Time

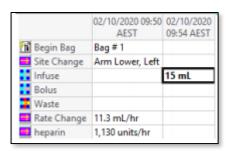

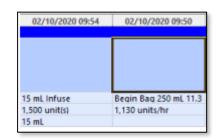

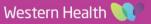